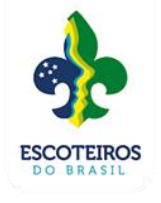

# **ATUALIZAÇÃO DE CADASTRO ESCOTEIROS DO BRASIL SANTA CATARINA**

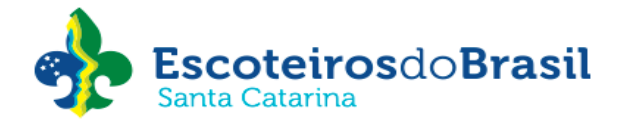

**Abaixo passos para que a Unidade Escoteira Local (UEL) mantenha os dados da instituição e dos membros da diretoria atualizados do sistema Paxtu administrativo.**

**É de suma importância que todas essas informações e documentos sejam atualizados, neste sistema, pois o Paxtu administrativo é a fonte de informações e por este meio os dados da UEL estão atendendo a LGPD.**

**É de responsabilidade da UEL manter todas a informações cadastrais atualizadas no sistema Paxtu.**

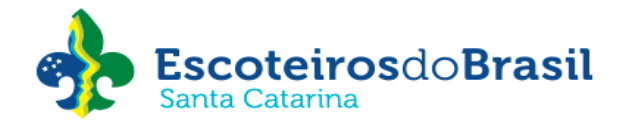

## **Atualização dos dados da UEL no Paxtu administrativo:**

- **1.** Acesse o sistema do **Paxtu administrativo;**
- 2. No menu à esquerda clique em **Perfil da UEL e depois** clique em **Dados da UEL** onde deve ser atualizada todas as informações do grupo:

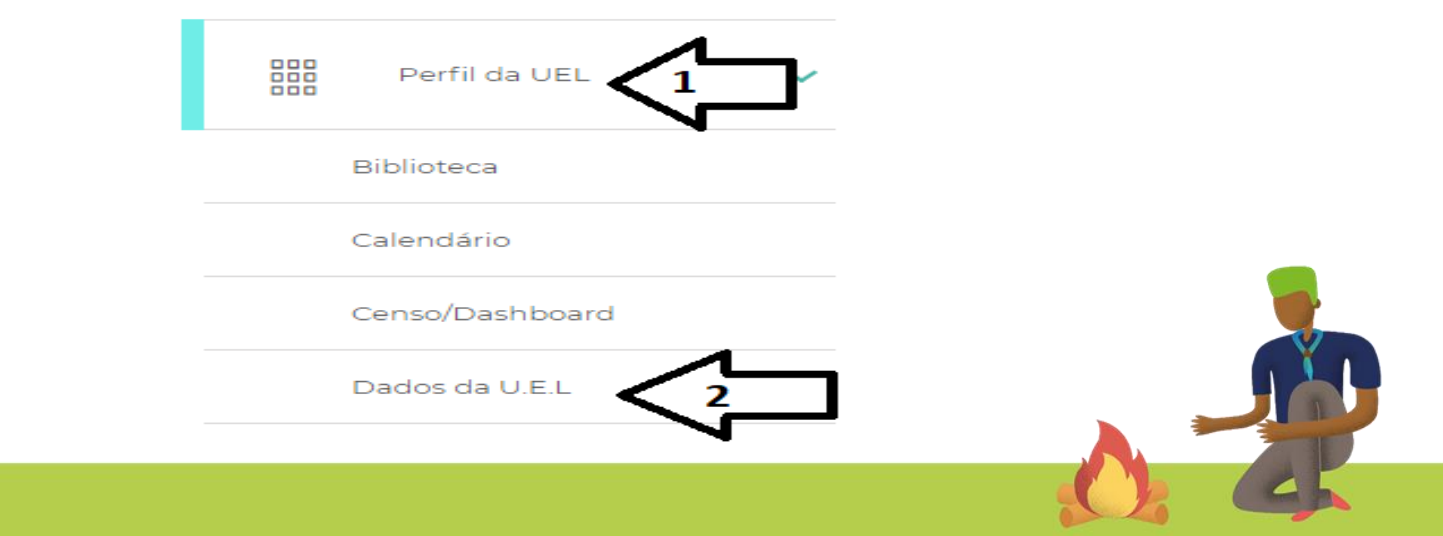

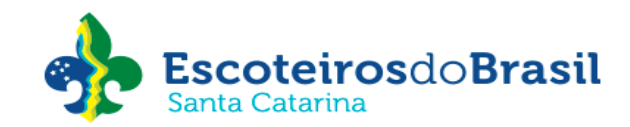

#### Dados da Unidade Escoteira Local

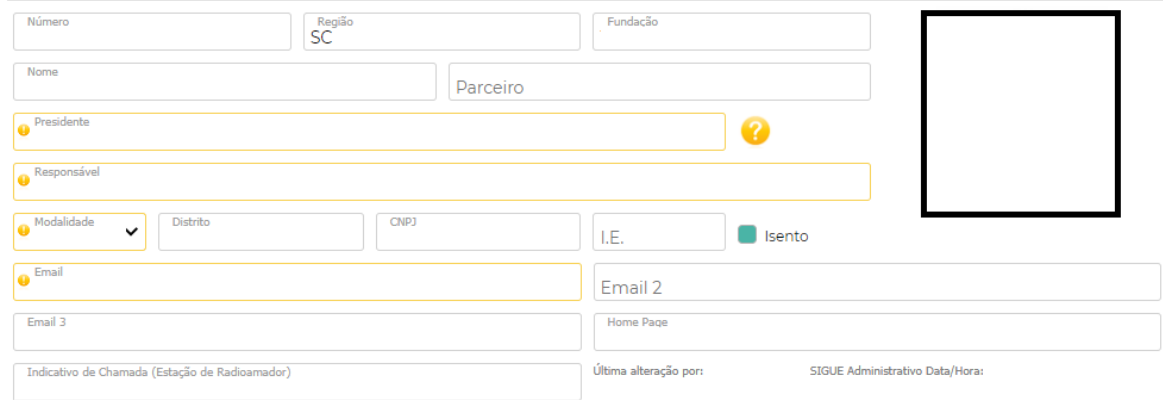

*Obs.: As únicas informações que a UEL não consegue alterar são: nome do grupo, numeral, data de fundação, modalidade e nome do presidente.*

*Para atualização destes dados a Ata de eleição deverá ser enviada através do e-mail [registro4@escoteiros.org.br](mailto:registro4@escoteiros.org.br) para o setor de registros do escritório nacional:*

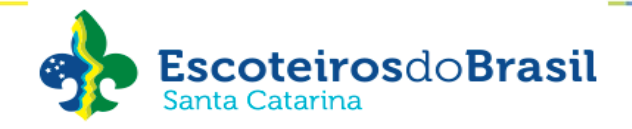

**Importante:** 0 setor de registro da UEB não faz as demais atualizações, portando é importante manter sempre atualizada todas as informações quanto as informações quanto aos contatos, para recebimento de correspondências, sejam por e-mail, telefone ou correio.

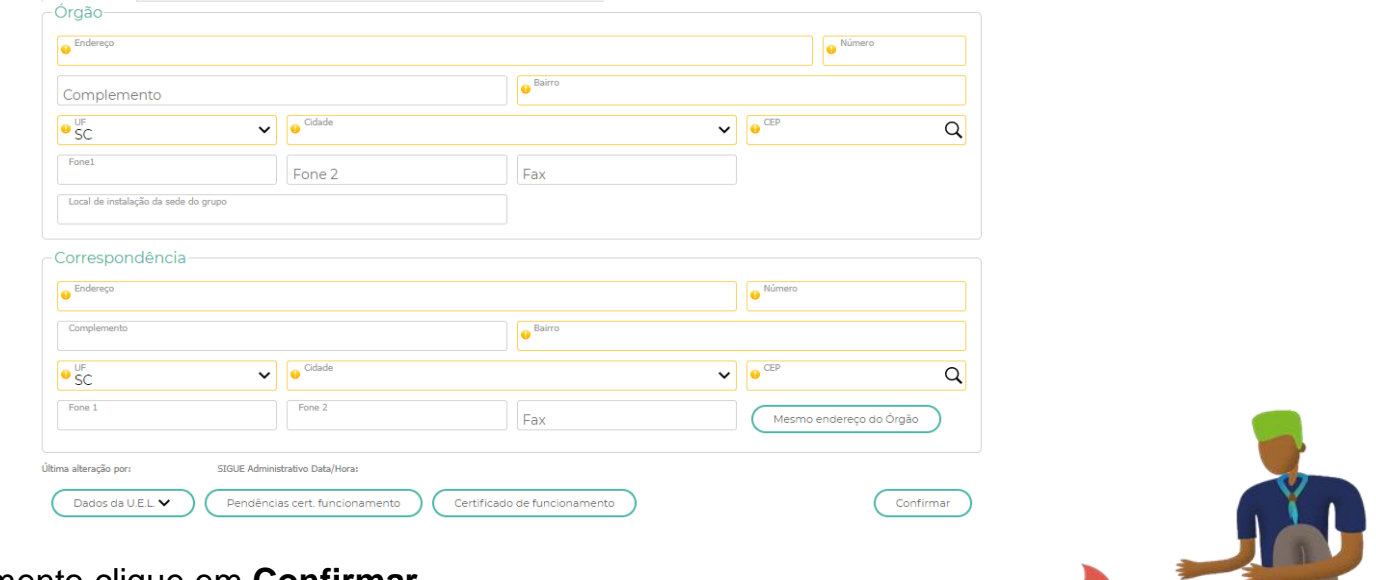

4. Após o preenchimento clique em **Confirmar**.

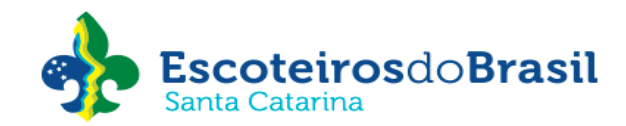

## **ATENÇÃO:**

**É de responsabilidade da UEL informar e manter atualizado o endereço de e-mail junto ao setor financeiro do escritório regional da UEBSC, para receber o boleto mensal referente a contribuição associativa regional ou arrecadação através do convênio Celesc.**

**Esta atualização deverá ser informada através do e-mail [financeiro01@escoteirossc.org.br](mailto:financeiro01@escoteirossc.org.br).**

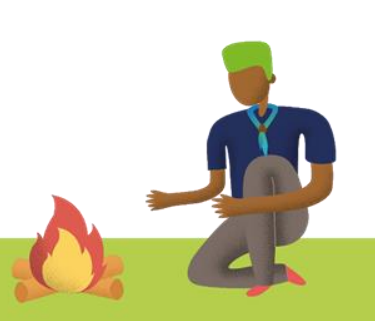

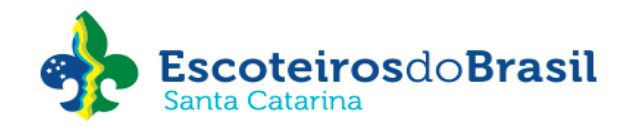

## **Instruções para inserir a Ata de Eleição do mandato da Diretoria e Comissão Fiscal do Grupo Escoteiro no sistema Paxtu administrativo.**

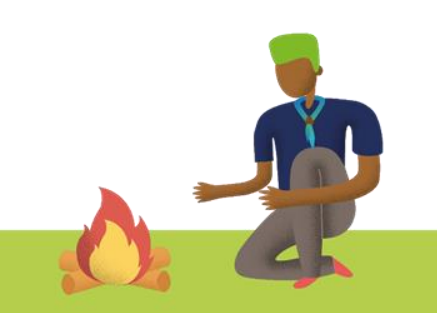

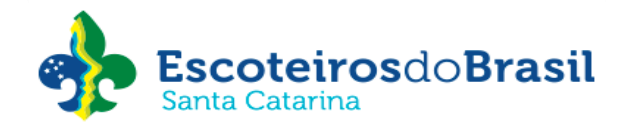

1. Acesse o sistema do **Paxtu administrativo -** Na aba do lado esquerdo clique em **Perfil da UEL** e depois e **Dados da UEL:**

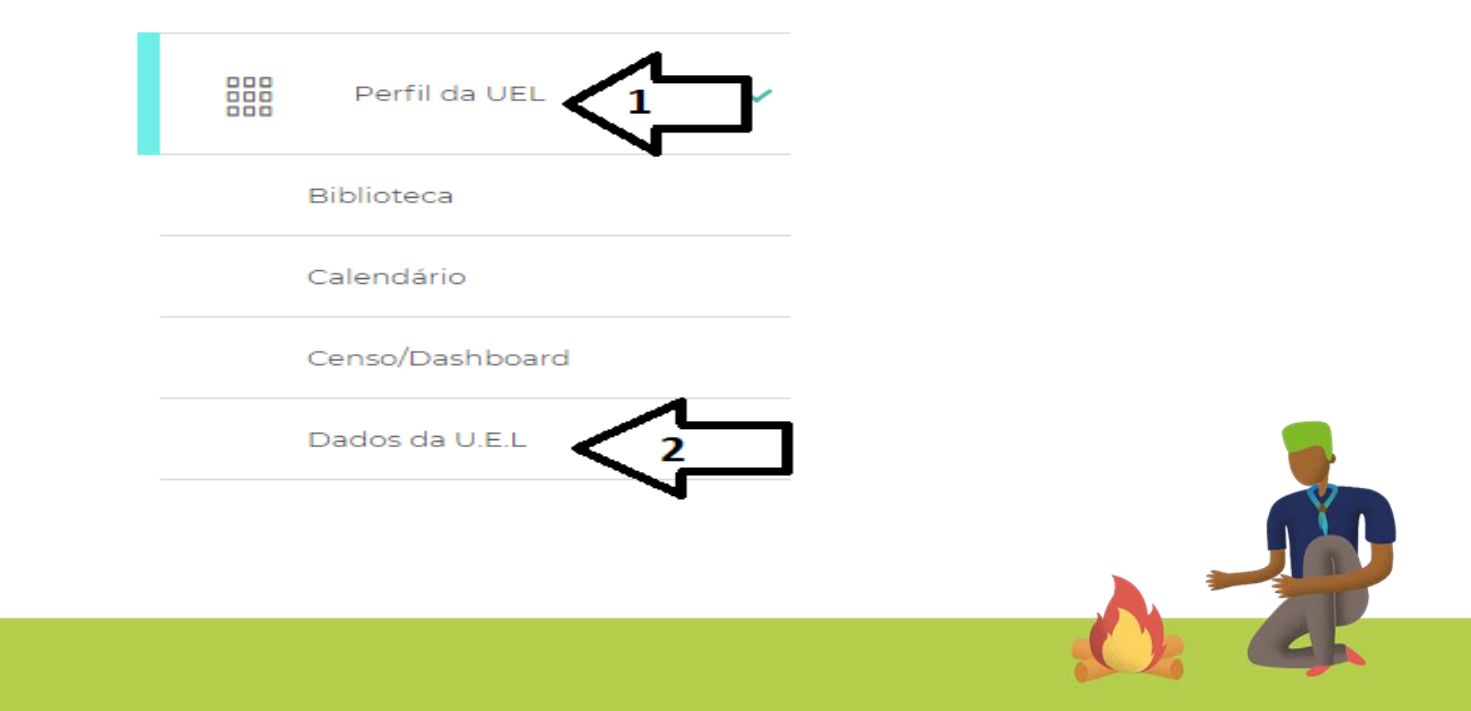

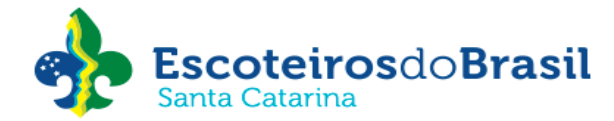

### 2. Clique **Documentos** e depois em **NOVO:**

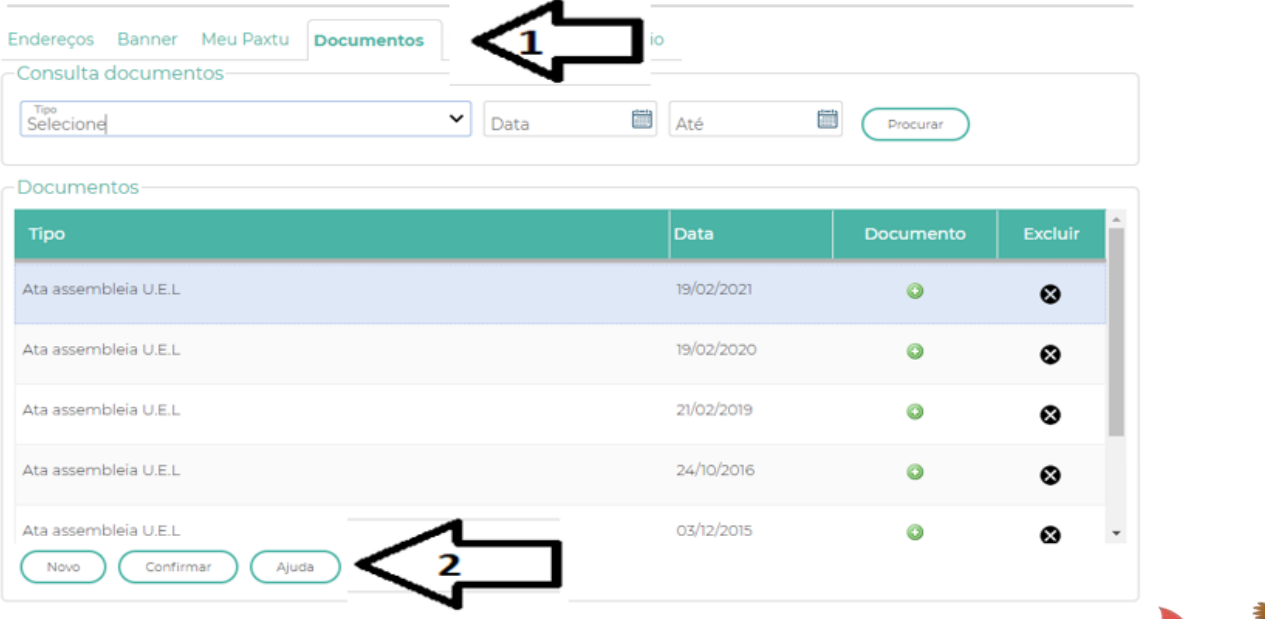

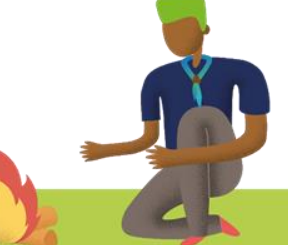

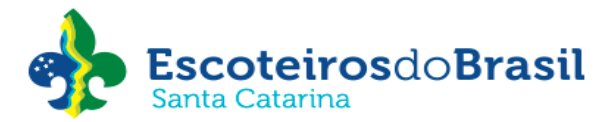

3. Selecione **Ata de eleição da Diretoria e Comissão Fiscal**, inserindo a data de realização da Assembleia.

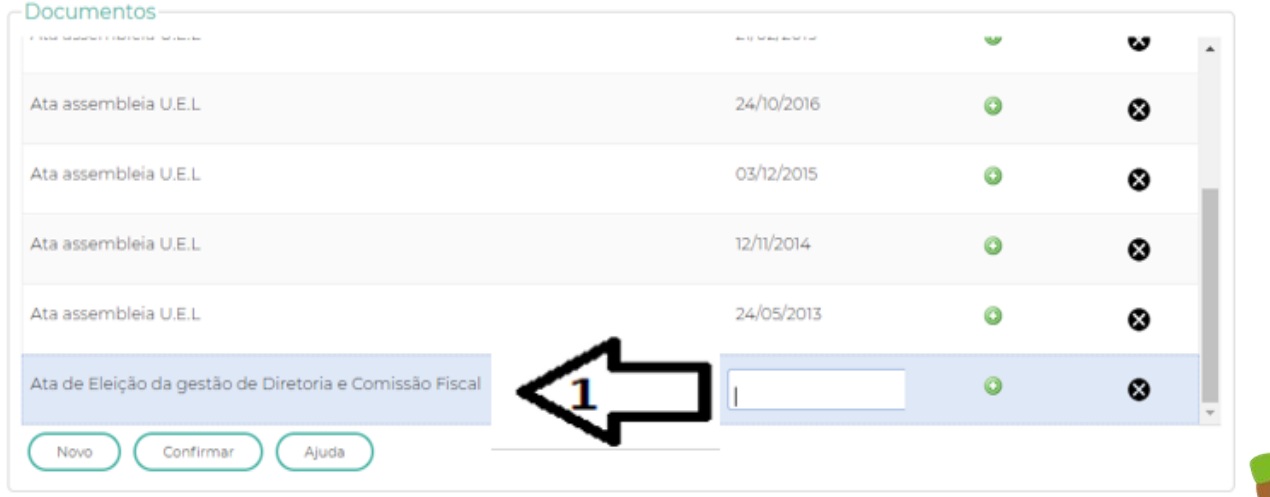

4. Clique no sinal de "+" para adicionar a ata da assembleia. Selecione o arquivo onde foi salvo e adicio 5. Depois clique em **Confirmar**.

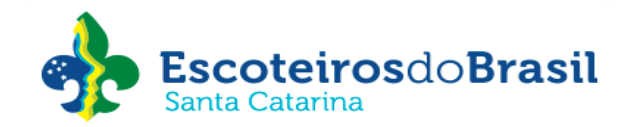

**Instruções para atualização das funções de diretoria da UEL (presidente, financeiro, administrativo e métodos educativos) no sistema Paxtu administrativo.**

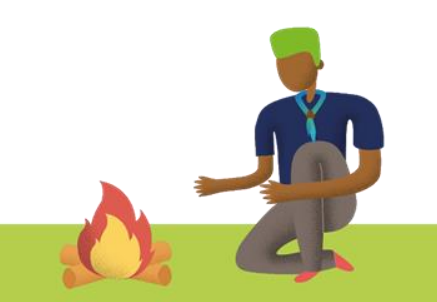

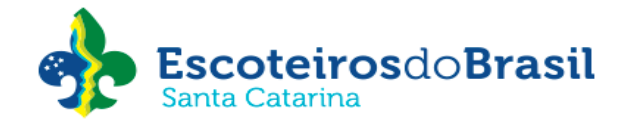

- 1. Acesse o sistema do **Paxtu administrativo**
- 2. Na aba do lado esquerdo clique em **Associados – Dados dos Associados**

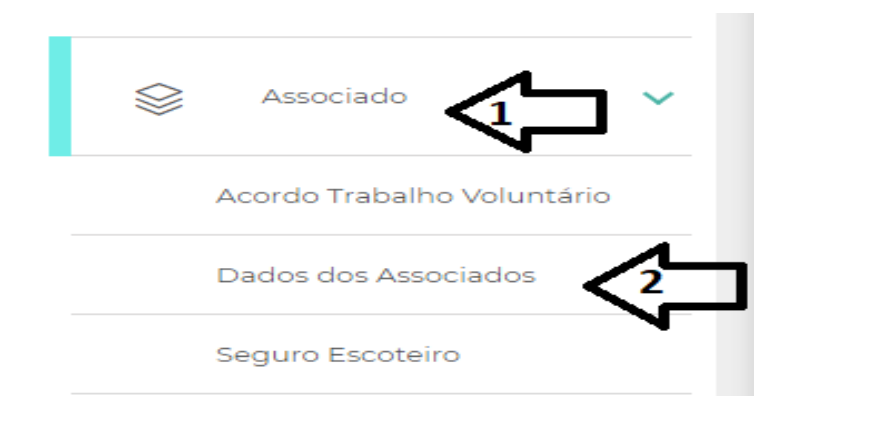

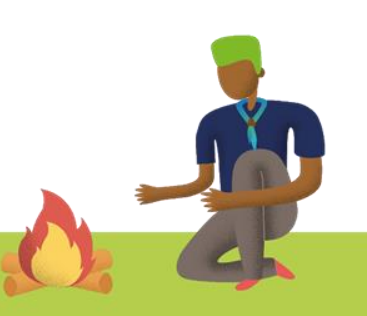

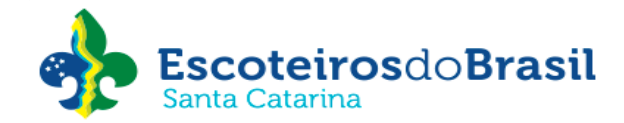

Pesquise pelo nome do associado ou pelo número de registro clicando na lupa

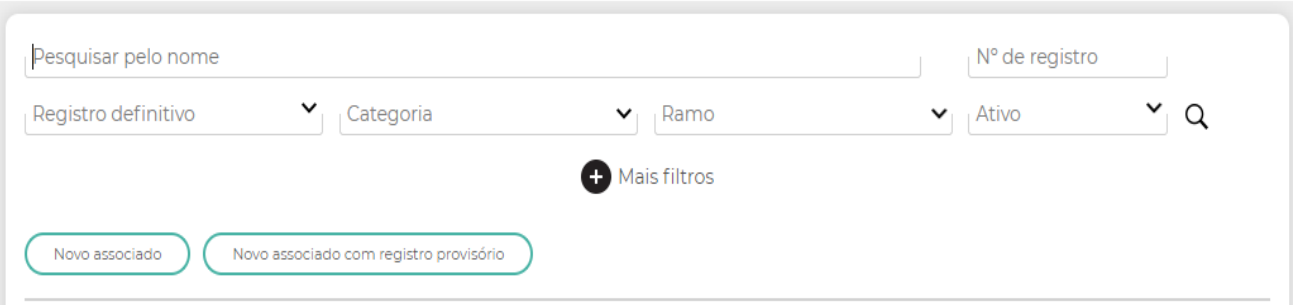

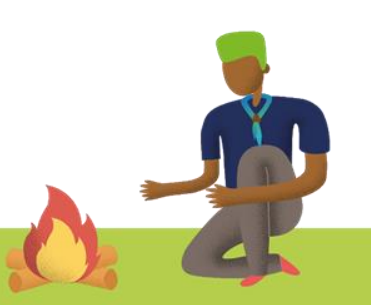

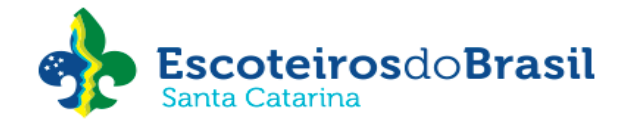

4. Preencha todas as informações da primeira função.

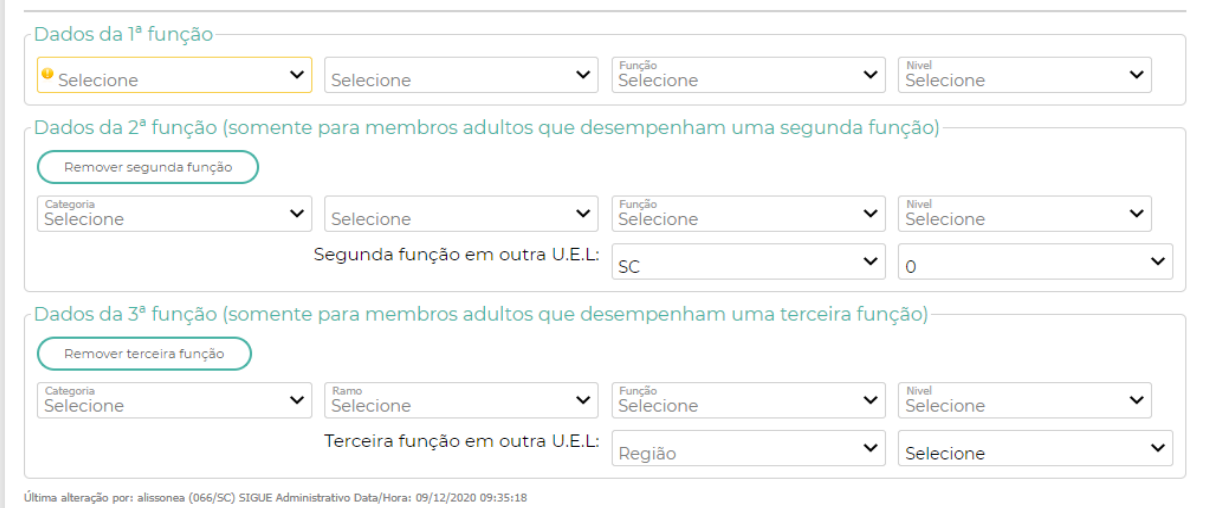

5. Clique em **Confirmar**

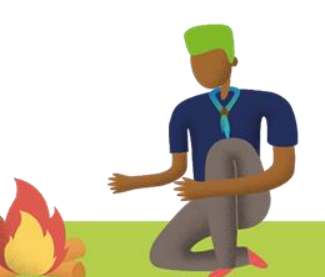